# AI Suite 3 使用手冊 100 系列

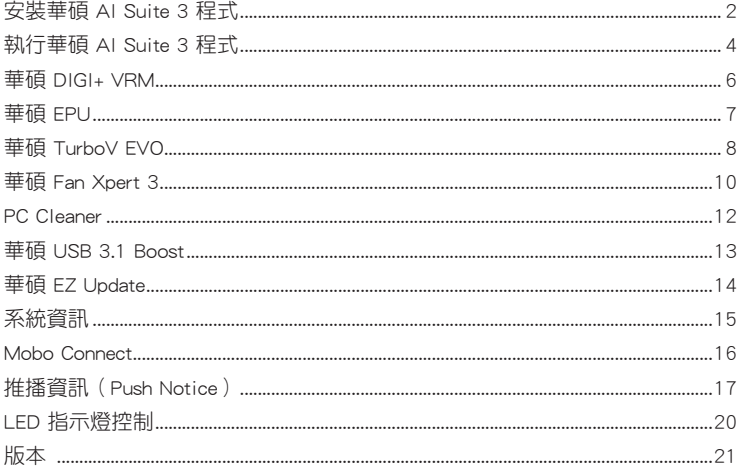

# <span id="page-1-0"></span>安裝華碩 AI Suite 3 程式

透過友善的使用者介面,華碩 AI Suite 3 程式將所有的華碩獨家功能整合在一個軟 體套件中,可以同時操控並執行各項功能及公用程式。

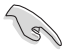

在您將 AI Suite 3 程式安裝至 Windows® 7、Windows® 8、Windows® 8.1 或 Windows® 10 作業系統之前,請先確認您擁有管理員帳號。

請依照下列步驟將華碩 AI Suite 3 程式安裝到您的電腦:

### Windows<sup>®</sup> 7 作業系統

- 1. 將驅動程式及公用程式 DVD 光碟放入光碟機。
- 2. 在自動播放(AutoPlay)對話框中點選執行 ASSETUP.exe,接著選擇公用程式 (Utilites)標籤頁。

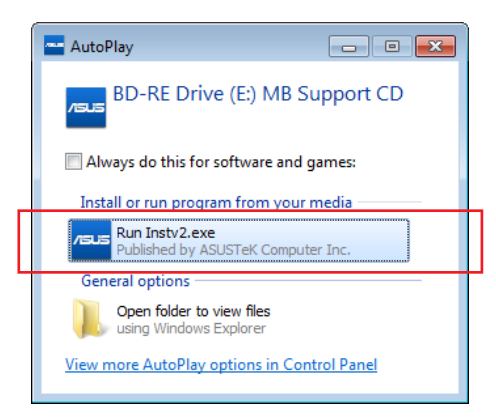

3. 在公用程式 (Utilites)標籤百中,點選 AI Suite 3,然後請依照螢幕指示來完成 安裝步驟。

### Windows<sup>®</sup> 8 與 Windows<sup>®</sup> 8.1 作業系統

- 1. 將驅動程式及公用程式 DVD 光碟放入光碟機,然後依照螢幕的指示操作。
- 2. 從驅動程式及公用程式 DVD 光碟主選單中選擇公用程式(Utilites)標籤頁,然 後點選 AI Suite 3。
- 3. 請依照螢幕的指示執行。 若是驅動程式及公用程式 DVD 光碟主選單沒有出現,請參考以下步驟:
	- a. 到 **開始** 書面,然後點選或輕觸桌面的公用程式。
	- b. 在桌面的左下角點選或輕觸 File Explorer **第4章,然後選擇 DVD 光碟並輕觸** 或雙按 設定。

# Windows® 10 作業系統

- 1. 將驅動程式及公用程式 DVD 光碟放入光碟機,然後依照螢幕的指示操作。
- 2. 從驅動程式及公用程式 DVD 光碟主選單中選擇公用程式 (Utilites)標籤頁,然 後點選 AI Suite 3。

# <span id="page-3-0"></span>執行華碩 AI Suite 3 程式

### Windows® 7 作業系統

從桌面點選 開始 > 所有應用程式 > ASUS > AI Suite 3> AI Suite 3。 您也可以在 Windows®7的通知工作列中點選 <mark>◆》</mark>。

### Windows® 8 與 Windows® 8.1 作業系統

在開始畫面輕觸 AI Suite 3 公用程式,若您使用滑鼠,則請 在開始畫面點選 AI Suite 3 公用程式。

### Windows® 10 操作系統

從桌面點選 開始 > 所有應用程式 > ASUS > AI Suite 3> AI Suite 3。

#### AI Suite 3 主畫面

AI Suite 3 主畫面提供您輕鬆進入控制和了解電腦發生了什麼狀況 - 能提供您將效 能做最佳化設定,並同時確保系統的穩定性。

AI Suite 3

Al Suite 3

AI Suite 主畫面包含一個快速進入的主選單工具列,可以讓您快速開啟任何集中在 這裡的華碩公用程式。點選主畫面左側的 二 圖示便可以開啟此主選單工具列。

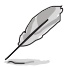

AI Suite 3 主畫面僅供參考,請以您實際看到的畫面為準。

點選開啟 AI Suite 3 選單欄

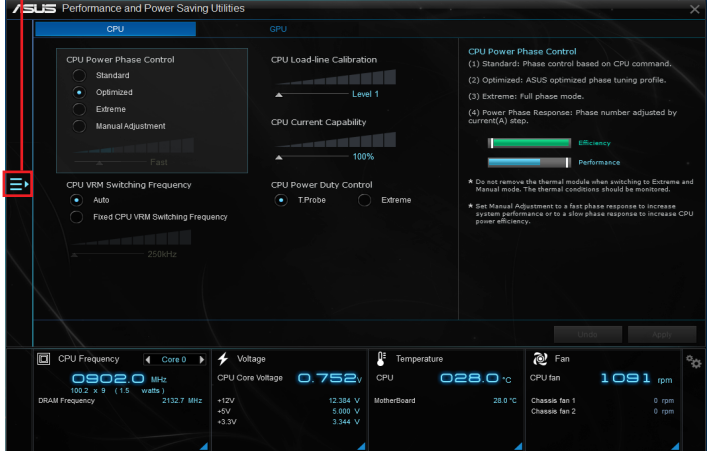

AI Suite 3 主選單工具列

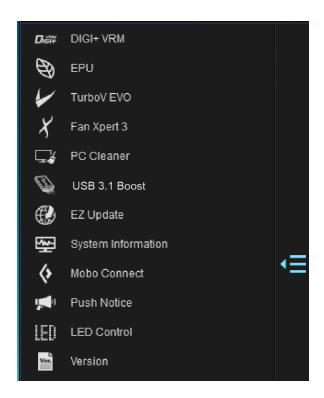

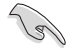

• 本章節的畫面僅供參考,請以您實際看到的畫面為準。

· 請參考驅動程式與公用程式 DVD 光碟中軟體手冊的說明,或造訪華 碩網站 http://tw.asus.com 獲得軟體設定的詳細說明。

#### AI Suite 3 迷你選單

Ai Suite 3 迷你選單畫面圖示顯示於桌面,方便您執行功能,且選單可隨處移動位 置。AI Suite 3 迷你選單讓您可以快速開啟 Ai Suite 3 裡的重要項目。

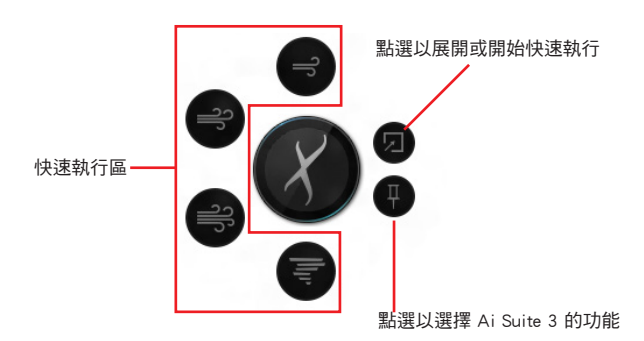

# <span id="page-5-0"></span>華碩 DIGI+ VRM

華碩 DIGI+ VRM 程式允許您調整 VRM 電壓與頻率以提升系統穩定性。此功能也可 提供最高的電源效率,但產生熱量減少,可延長元件壽命並減少電能流失。

#### 開啟 DIGI+ VRM

要開啟 DIGI+ VRM,請點選 AI Sutie 3 主選單左側的 EI 圖示,然後選擇 DIGI+ VRM。

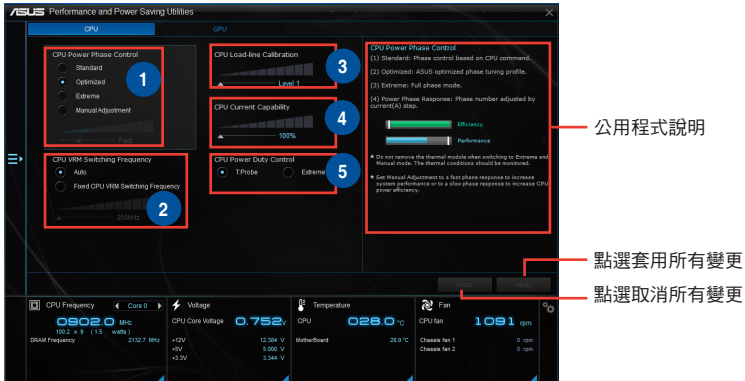

### **<sup>1</sup>** CPU Power Phase Control

在系統高負載時增加相位數可提高瞬時回應速度並得到更好的散熱效能。系 統低負載時減少相位數可提高 VRM 效率。

#### **2** CPU VRM Switching Frequency

調整頻率將會影響 VRM 的瞬時回應和元件的散熱。頻率越高,瞬時回應越 快。

### **<sup>3</sup>** CPU Load-line Calibration

本項目允許您調整電壓範圍以控制 CPU Load-line。較高的設定值可得到更高 的系統效能,降低設定值可節省系統能耗。

#### **<sup>4</sup>** CPU Current Capability

為超頻提供更寬的電源調整範圍。設定值越高,電源範圍越寬,同時擴展超 頻頻率範圍。

### **<sup>5</sup>** CPU Power Duty Control

用來調整每個 VRM 相位的電流以及每個相位元件的熱量。

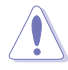

- 實際提升的效能將依使用的處理器型號而異。
- 請勿卸除散熱模組,散熱情況應受到監控。

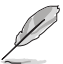

請造訪華碩網站 http://tw.asus.com 獲得軟體設定的詳細資訊。

# <span id="page-6-0"></span>華碩 EPU

華碩 EPU 是個省電工具,可讓您調整中央處理器和風扇控制設定以達到省電的效 果。

### 開啟 EPU

要開啟 EPU,請點選 AI Sutie 3 主選單左側的 三 圖示,然後選擇 EPU。

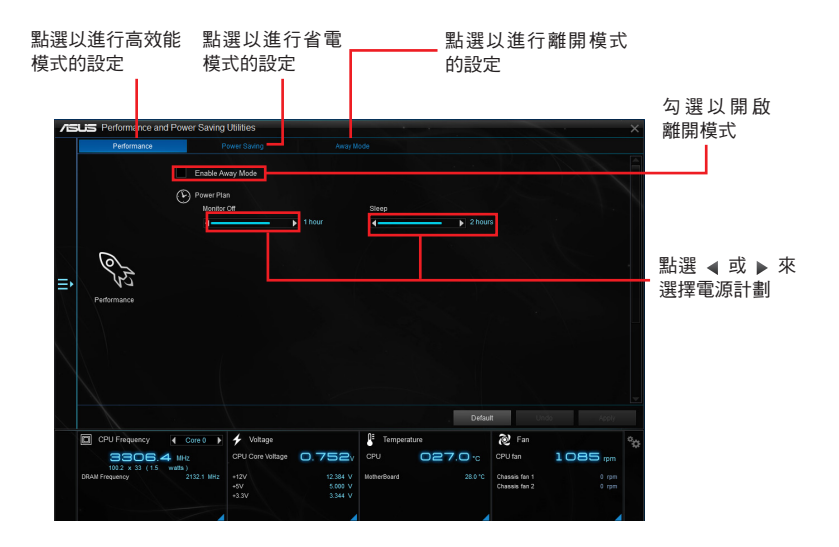

# <span id="page-7-0"></span>華碩 TurboV EVO

華碩 TurboV EVO 程式結合了 TurboV 這個效能強大的超頻工具,提供您手動調整 處理器頻率及相關電壓,更提供了 Auto Tuning 功能,讓您輕鬆提升系統效能。

#### 開啟 TurboV EVO

要開啟 TurboV EVO, 請點選 AI Sutie 3 主選單左側的 ■■ 圖示, 然後選擇 TurboV EVO。

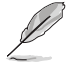

請造訪華碩網站 http://tw.asus.com 獲得軟體設定的詳細資訊。

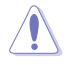

在調整處理器電壓設定前,請先參考處理器使用說明。設定過高的電壓 可能會造成處理器的永久損害,而設定過低的電壓則可能會造成系統不 穩定。

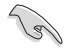

為求系統穩定,在華碩 TurboV 程式中的所有變更都不會儲存至 BIOS 設 定中,亦不會在下一次開機時維持相同設定。請使用 Save Profile(儲存 模式)功能儲存您的個人化超頻設定,並在 Windows 作業系統啟動之後 手動載入設定模式。

#### 使用 TurboV EVO

#### CPU 頻率

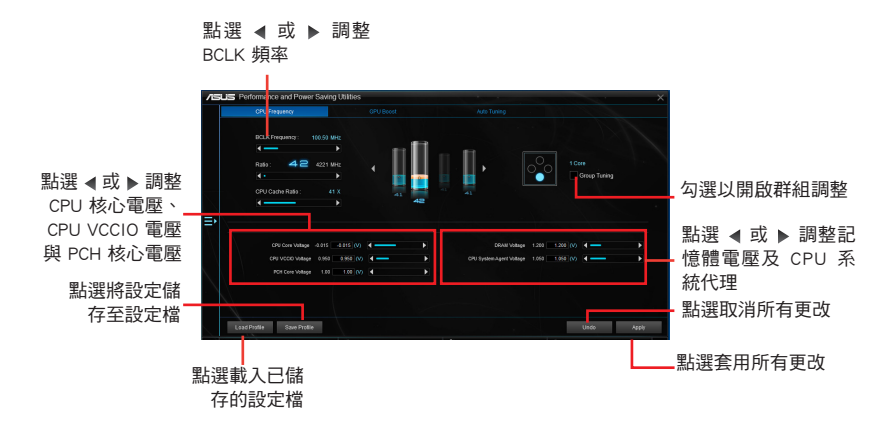

### GPU Boost

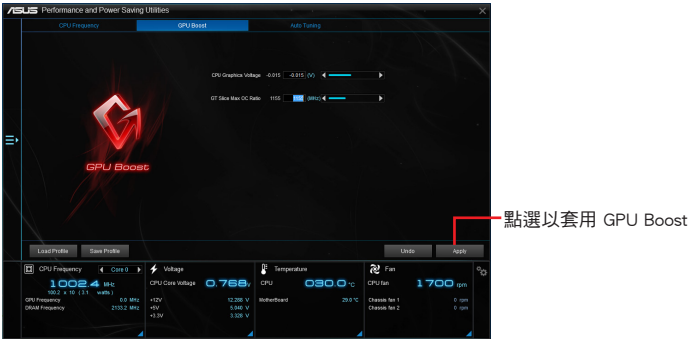

# Auto Tuning

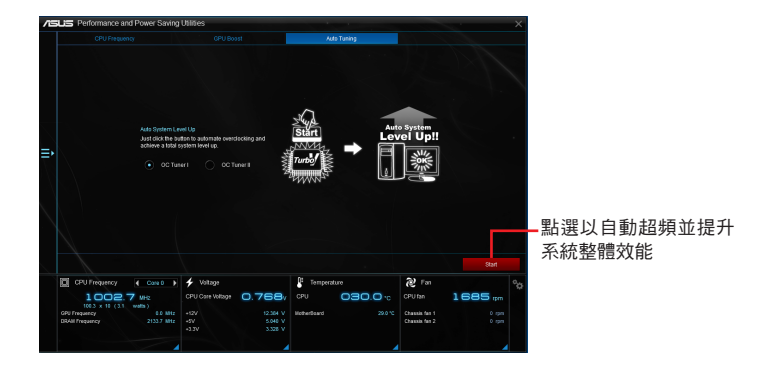

# <span id="page-9-0"></span>華碩 Fan Xpert 3

華碩 Fan Xpert 3 可以自動偵測并調整風扇速度。使用者可以依據風扇規格及不同 的地理位置、氣候條件而帶來的不同環境溫度優化風扇設定。

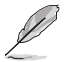

Fan Xpert 3 與 Fan Xpert 2+ 擁有相同的功能和介面, Fan Xpert 3 新增了 CPU DC 模式調整。

#### 開啟 Fan Xpert 3

要開啟 Fan Xpert 3, 請點選 AI Sutie 3 主選單左側的 ■ 圖示, 然後選擇 Fan Xpert 3。

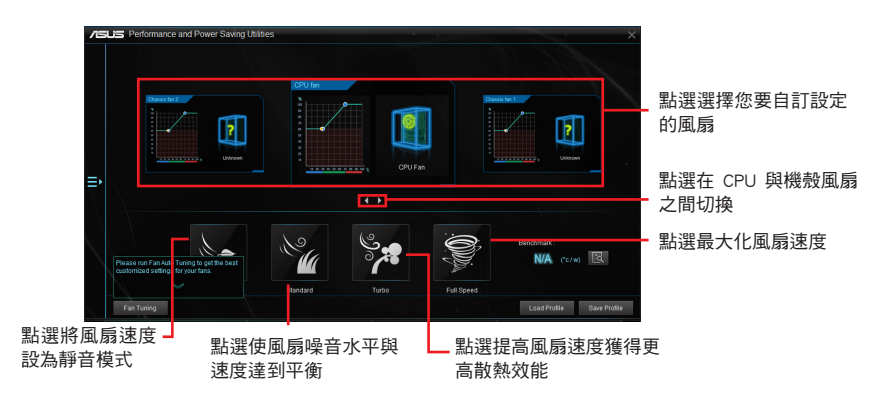

# 自訂風扇設定

#### Smart Mode(智慧模式)

Smart Mode 允許您依據系統溫度自訂風扇轉速與反應。

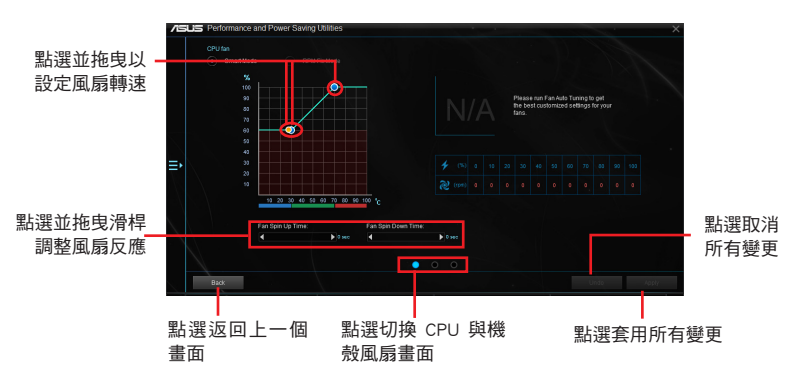

#### RPM Fixed Mode(固定 RPM 模式)

RPM Fixed Mode 允許您設定當 CPU 溫度低於 75℃ 時的 CPU 風扇轉速。

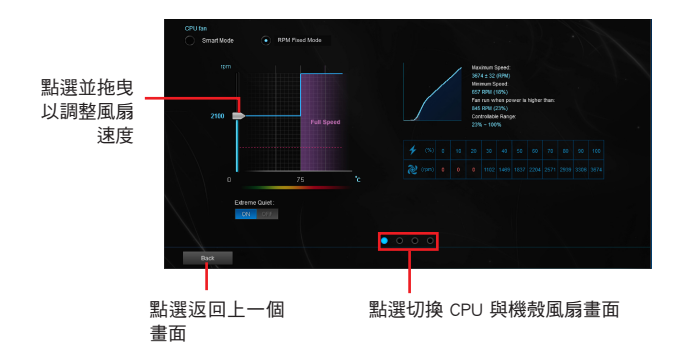

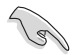

- 當 CPU 溫度達到 75℃ 時,風扇將自動以全速運作以保護 CPU。
- 對於不支援 CPU 風扇偵測的主機板,Fan Xpert 3 程式僅可控制 4-pin CPU 風扇。
- 若您的風扇安裝時帶有外接速度控制裝置,則 Fan Xpert 3 可能無法 偵測風扇速度。
- Fan Xpert 3 程式不支援 2-pin 風扇。若您安裝了 2-pin 風扇,則風扇 只可以全速運作。
- 若更換了 CPU 或機殼風扇,需重複風扇自動調整過程。

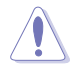

風扇自動調整過程中請勿移除風扇。

# <span id="page-11-0"></span>PC Cleaner

PC Cleaner 掃瞄您的電腦並清除垃圾檔案,釋放更多硬碟空間。

### 開啟 PC Cleaner

要開啟 PC Cleaner,請點選點選 AI Sutie 3 主選單左側的 ■■ 圖示,然後選擇 PC Cleaner。

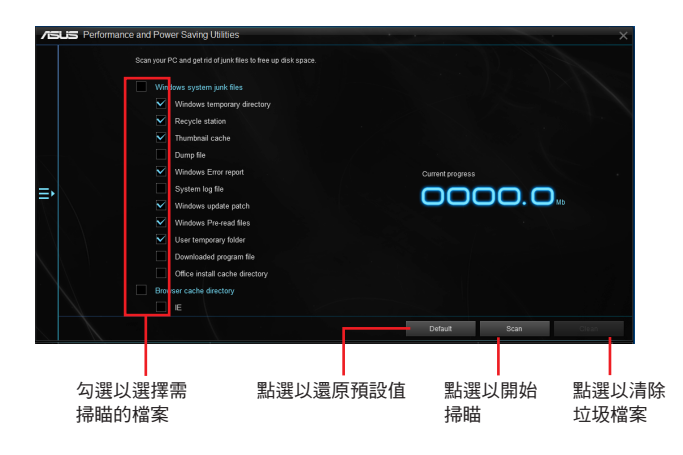

# <span id="page-12-0"></span>華碩 USB 3.1 Boost

華碩獨創的 USB 3.1 Boost 功能可以輕鬆加速 USB 3.1 裝置的傳輸速度。

USB 3.1 Boost 與 USB 3.0 Boost 擁有相同的功能和介面。

### 開啟 USB 3.1 Boost

要開啟 USB 3.1 Boost,請點選 AI Sutie 3 主選單左側的■■ 圖示,然後選擇 USB 3.1 Boost。

### 使用 USB 3.1 Boost 程式

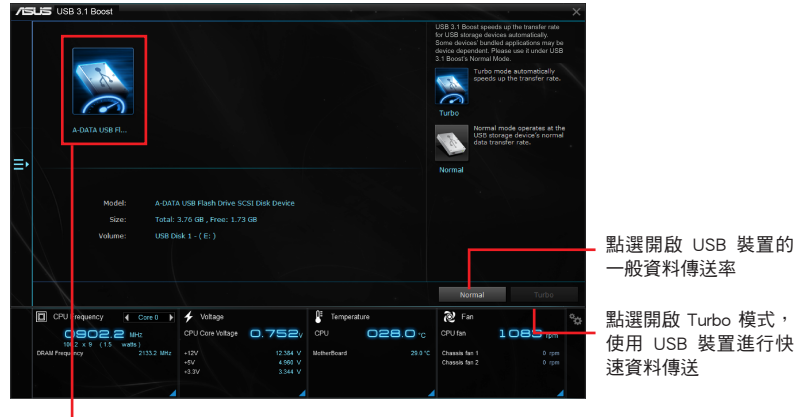

點選選擇 USB 裝置

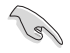

請確認將 USB 3.1 裝置連接到 USB 3.1 連接埠以支援 USB 3.1 Boost 功 能。

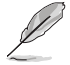

• 請參考驅動程式與公用程式光碟中的軟體手冊或造訪華碩網站 http:// tw.asus.com 獲得軟體設定的詳細資訊。

• 使用 USB 3.1 裝置來獲得高效能表現,資料傳送的速度會按照 USB 裝置的不同而改變。

# <span id="page-13-0"></span>華碩 EZ Update

EZ Update 公用程式讓您可以輕鬆地自動更新主機板的軟體、驅動程式以及 BIOS 版本。透過這個程式,您可以手動更新 BIOS,並選擇開機自我偵測 (POST) 時想要 用來顯示的開機圖案。

### 執行 EZ Update

若要執行 EZ Update, 請點選AI Sutie 3 主菜單左側的 ■ 圖示, 然後點選 AI Suite 3 主選單工具列上的 EZ Update。

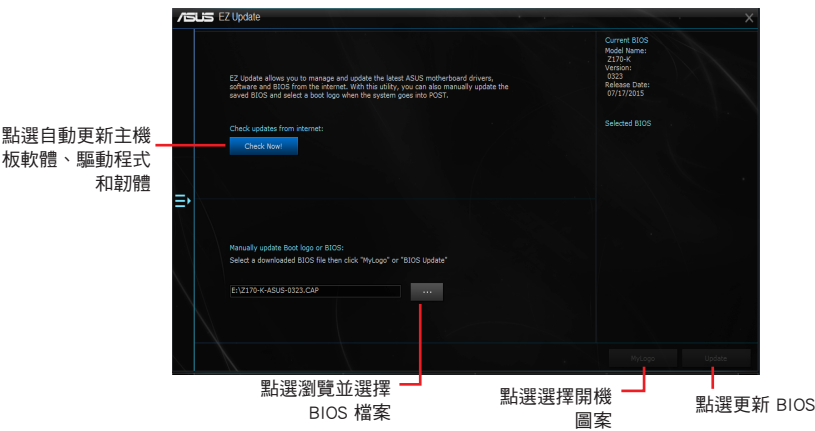

手動更新 BIOS 與選擇開機圖案

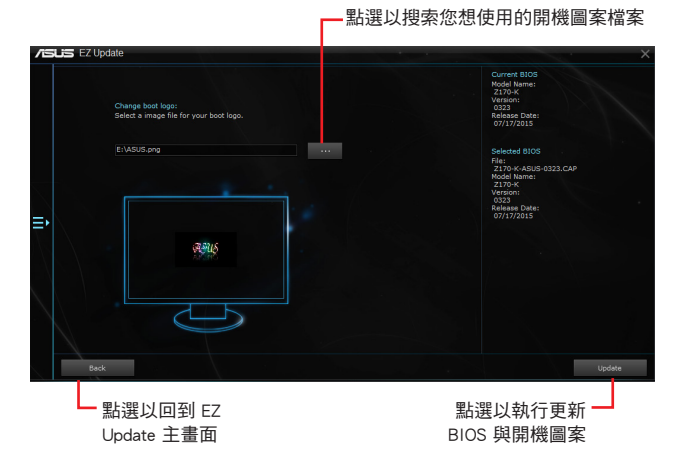

在您點選 BIOS Update 按鈕後,點選 Flash 開始更新 BIOS 與上傳開機圖案檔 案至您的系統。

# <span id="page-14-0"></span>系統資訊

這個程式可以讓您獲得本主機板、處理器與記憶體設定的詳細資訊。

### 執行系統資訊

若要執行系統資訊,請點選 AI Sutie 3 主選單左側的■ 圖示,然後點選 System Information(系統資訊)。

# 查看主機板資訊

從系統資訊主畫面,點選 MI (主機板) 標籤頁來查看主機板的 相關資訊。

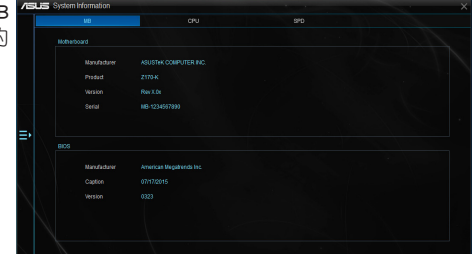

### 查看處理器資訊

從系統資訊主畫面,點選 CPU (處理器) 標籤頁來查看處理器 的相關資訊。

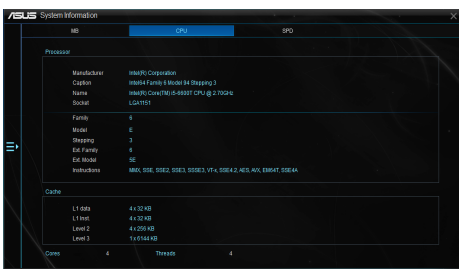

# 查看 SPD 資訊

從系統資訊主畫面,點選 SPD 標籤頁來查看記憶體的相關資 訊。

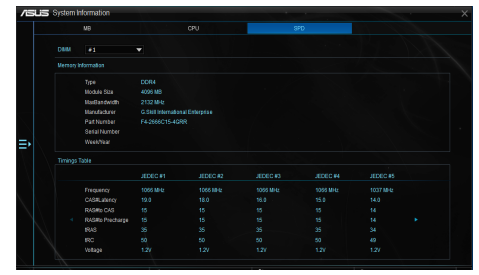

# <span id="page-15-0"></span>Mobo Connect

本功能可讓您的智慧型裝置共享電腦的鍵盤/滑鼠,或從智慧型裝置串流音訊到電 腦上播放。

### 開啟 Mobo Connect

要開啟 Mobo Connect, 請點選 AI Sutie 3 主選單左側的 ■ 圖示, 然後選擇 Mobo Connect。

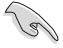

當開啟鍵盤/滑鼠共享功能或音效模式時,檔案同步功能將被關閉。

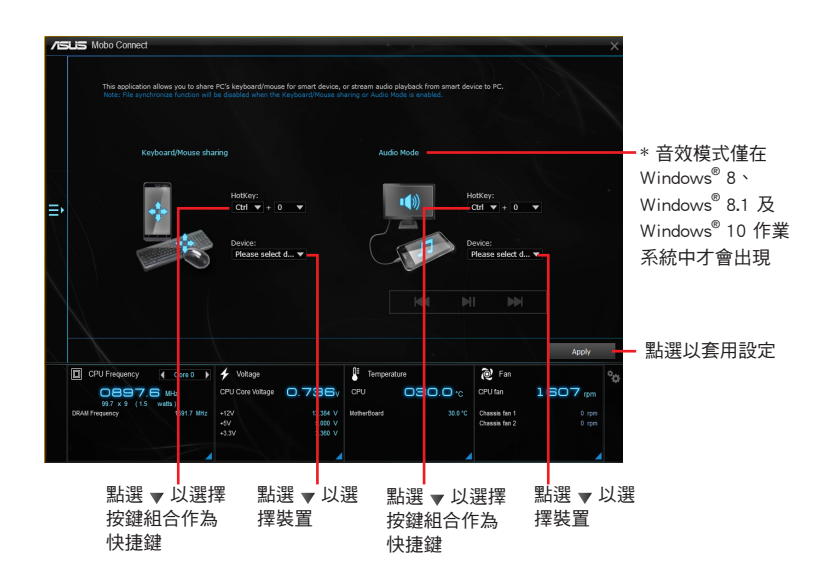

# <span id="page-16-0"></span>推播資訊(Push Notice)

這個公用程式讓您可以將系統狀態的詳細資訊傳送至智慧型裝置,您也可以使用這 個程式傳送訊息至智慧型裝置。

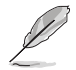

使用這個公用程式之前,請先確認您的電腦與智慧型裝置已經完成配對。 請參考 配對電腦與智慧型裝置 一節的詳細資訊。

# 啟動電腦的推播資訊(Push Notice)

若要啟動推播資訊,請點選 AI Sutie 3 主選單左側的■■■ 圖示,然後選擇 Push Notice。

# 推播資訊(Push Notice)主畫面

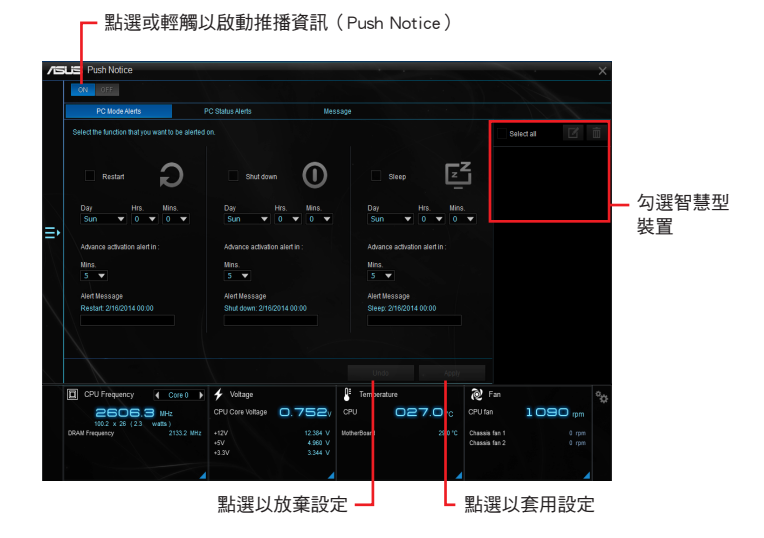

# 配對電腦與智慧型裝置

請依照以下步驟配對電腦與智慧型裝置:

- 1. 在智慧型裝置點選 $\left(\bigotimes$  來啟動推播資訊 (Push Notice)。
- 2. 輕觸 Push Scan 然後點選想要配對的電腦名稱。

 $\mathcal{C}$ 

若要配對電腦與智慧型裝置,請先確認二個裝置都已經連接至同一個無 線網路。

# 設定要發出警告的模式

本功能用來設定當電腦重新啟動、關機或進入睡眠模式時,傳送警示訊息至智慧型 裝置。

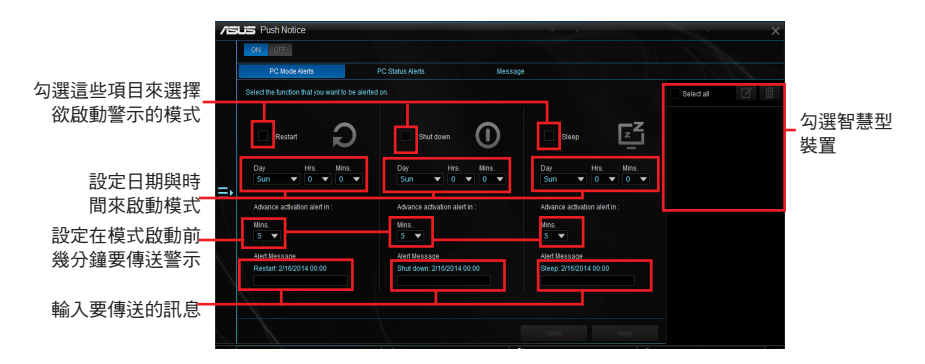

### 設定電腦狀態警示

本功能用來將電腦上不正常的狀態,如:電壓、溫度和風扇設定等資訊傳送警示至 智慧型裝置。

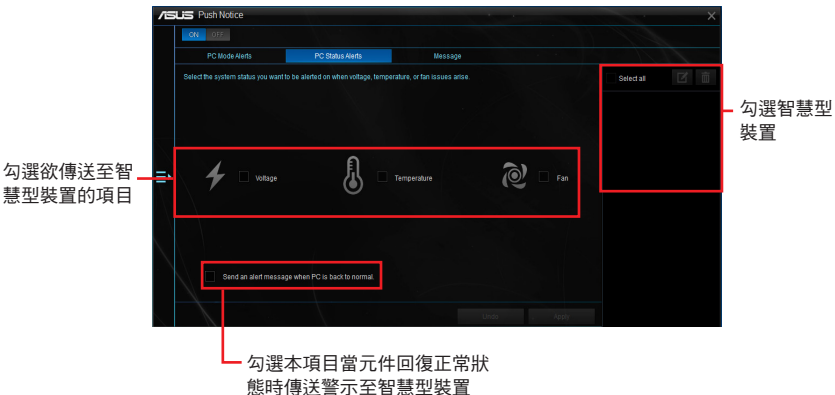

# 傳送訊息至智慧型裝置

本功能用來傳送訊息至智慧型裝置。

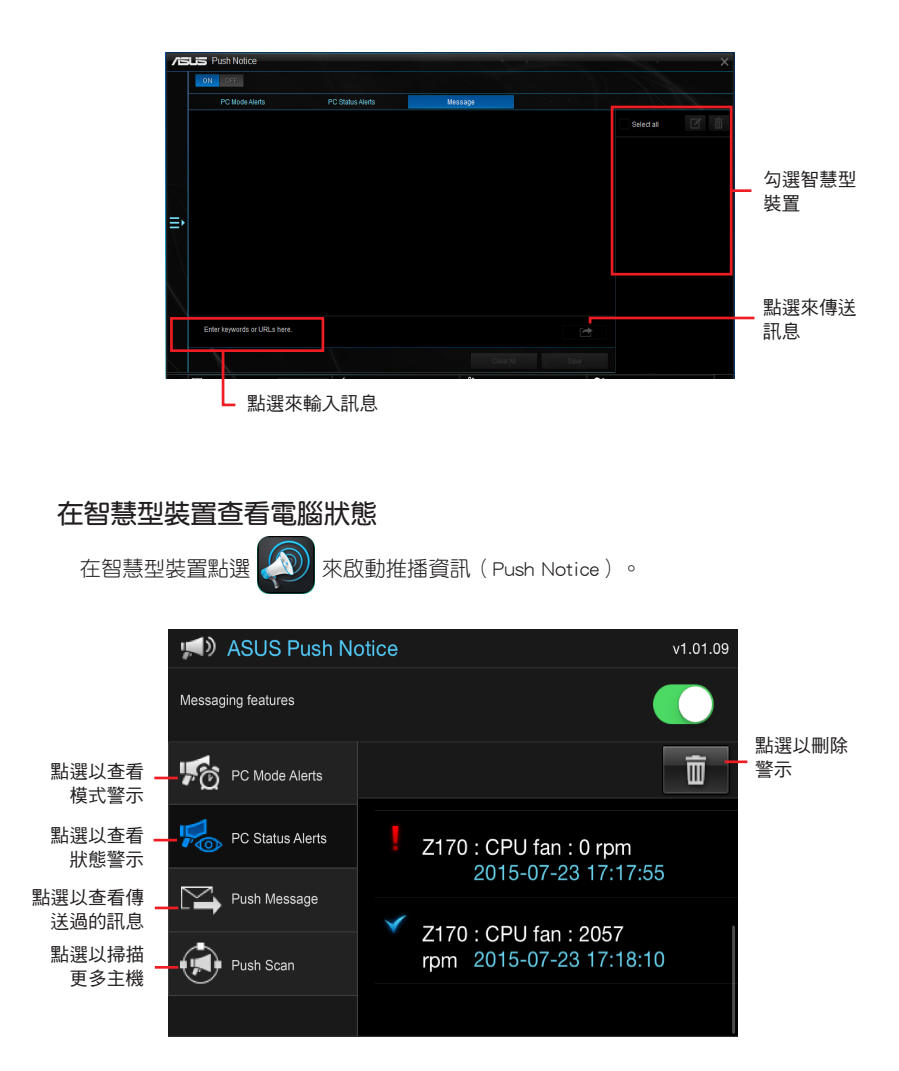

# <span id="page-19-0"></span>LED 指示燈控制

本功能可用來開啟或關閉音效防護線 LED 指示燈控制。

### 開啟 LED 指示燈控制

要開啟 LED 指示燈控制,請點選 AI Sutie 3 主選單左側的 司 圖示,然後選擇 LED Control<sup>o</sup>

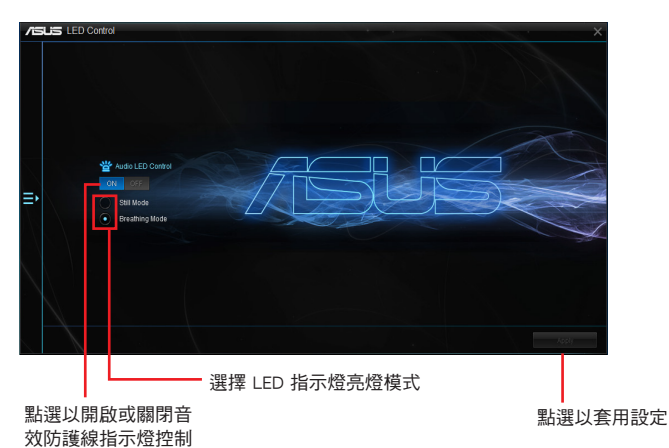

# <span id="page-20-0"></span>版本

顯示整合在 AI Suite 3 中的公用程式的版本資訊。

# 開啟版本

要開啟版本資訊,請點選 AI Sutie 3 主選單左側的 圖示,然後選擇 Version。

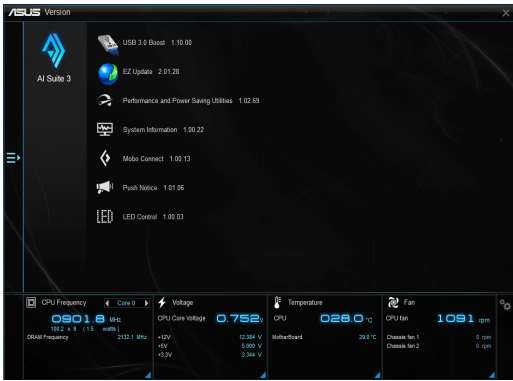